# **Hoe verstuurt u een offerte-aanvraag? Bestellingen - Hoe verstuurt u een offerteaanvraag?**

#### **1. Inleiding**

Het is mogelijk om offerte-aanvragen te sturen naar verschillende leveranciers om zo op een gemakkelijke manier de meest voordelige prijs te krijgen voor uw bestelling. Hieronder vindt u een overzicht van alle facetten van deze implementatie met bijbehorende uitleg.

# **2. Offerte-aanvragen activeren op uw omgeving**

Om deze functionaliteit te activeren, gaat u naar Systeem -> Gebruikersgroepen, daar kiest u de gebruiker bij wie dit recht geactiveerd moet worden. Vervolgens laat u het menu "Dossier" uitklappen door op het einde van de regel op het vinkje te klikken. Nadien vinkt u alle vakjes aan naast 'Offerte-aanvragen' en 'Offerteaanvraag' en klikt u op 'Rechten bewaren' linksbovenaan uw scherm.

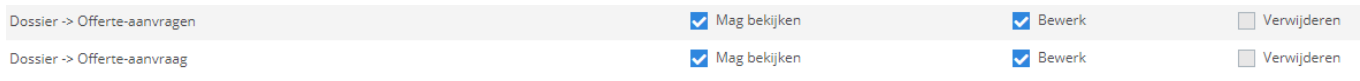

Als u nu naar de tab "Dossier" gaat, zal u zien dat er een nieuw submenu "Offerteaanvragen" is toegevoegd.

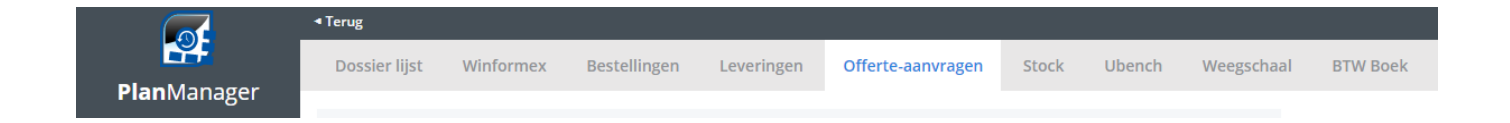

# **3. Een offerte-aanvraag versturen naar verschillende leveranciers**

Wanneer u een onderdeel aanmaakt en vervolgens in het dossier scherm op de knop 'Bestel' klikt, zal er een pop-up openen. In deze pop-up zal u zien dat er een dropdown menu staat waar u 'Offerte' kan selecteren.

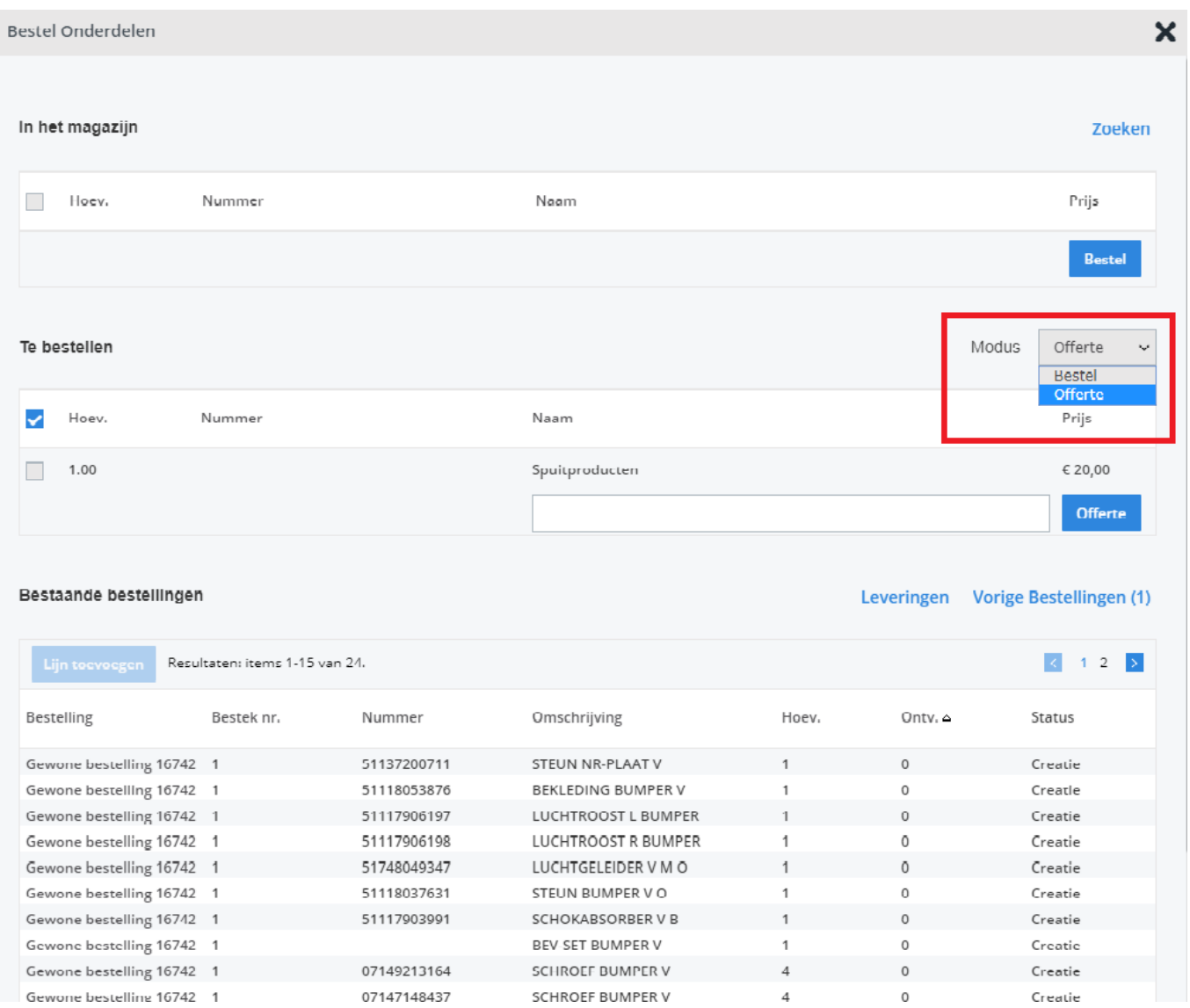

Vervolgens kan u in het veld naast de knop 'Offerte' de leveranciers selecteren waar u een offerte naar wilt sturen.

Als u nu op de knop 'Offerte' klikt, krijgt u een overzicht van de offertelijnen en de verschillende leveranciers. Hier kan u nog aanpassingen doen indien nodig: foto's toevoegen, een uiterste antwoord datum kiezen en een opmerking toevoegen.

Wanneer u alles bewaard hebt, kan u op de knop 'Offertes aanvragen' klikken om de offerte-aanvraag te versturen.

# **4. De leverancier ontvangt de offerte-aanvraag**

Nadat uw offerte-aanvraag is verzonden, zal de leverancier een mail ontvangen met een link naar uw bestelling in PlanManager.

Beste leverancier,

Wij hadden graag uw offerte ontvangen voor de onderdelen die u kan terugvinden op volgende webpagina: https://demo.planmanager.insypro.com/public/index.php? a=offer&key=d9ba5fcfa9e7198f3594788da6380f8a6590050a. Wij verzoeken u vriendelijk de prijzen door te geven uiterlijk tegen 26-06-2019 indien mogelijk.

Als de leverancier op deze link klikt zal hij verwezen worden naar een scherm waar hij de prijzen kan invullen en deze zo terug kan versturen naar uw PlanManager.

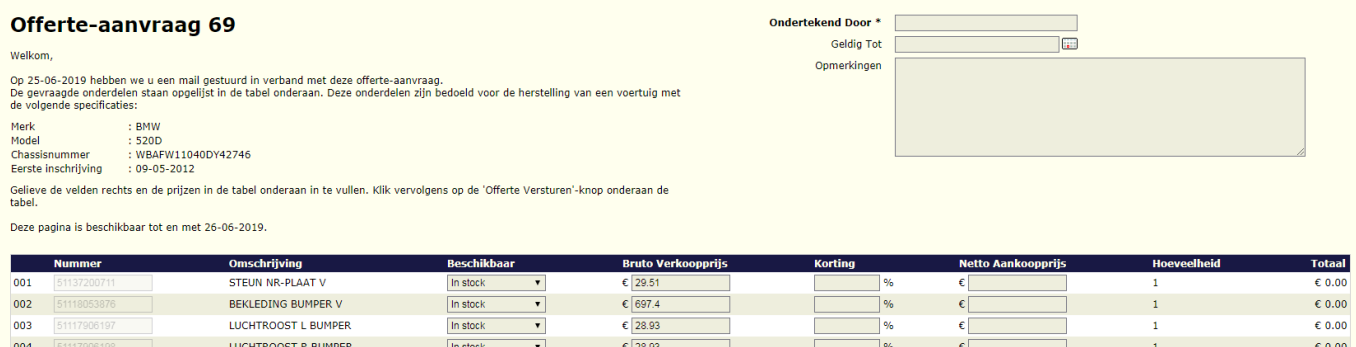

#### **5. De offerte komt binnen in PlanManager**

Wanneer een leverancier een antwoord heeft verstuurd op uw offerte-aanvraag, zal u deze onmiddelijk te zien krijgen in het menu Dossier -> Offerte-aanvragen. Hier krijgt u een overzicht van de verzonden offerte-aanvragen en welke al een antwoord hebben gehad. Bij de aanvragen die een antwoord hebben gehad zal je de voorgestelde prijs en een vinkje in het groen zien staan. In deze tabel kan u Pagina 3 / 5

gemakkelijk de prijzen van de verschillende leveranciers vergelijken.

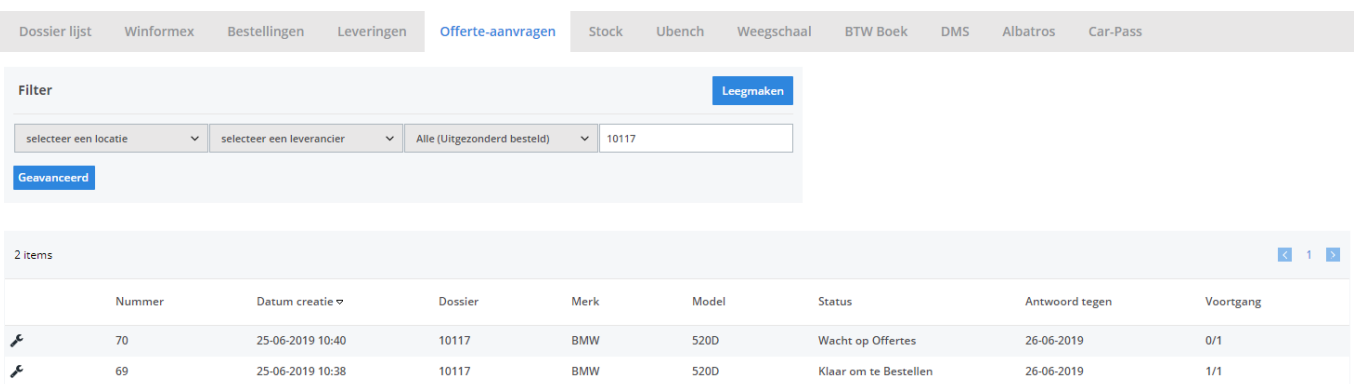

Als u de prijzen hebt vergeleken en een keuze hebt gemaakt, klikt u op de knop 'Bestel' onder de kolom van de leverancier naar keuze.

U zal hier ook kunnen kiezen om de aankoopprijs of de verkoopprijs te zien die de leverancier heeft doorgestuurd. Welke prijzen u wilt zien kan u selecteren bovenaan de tabel.

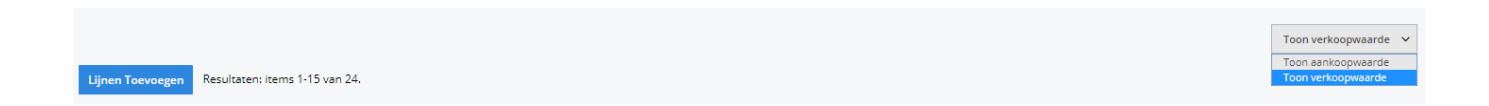

Wanneer u graag de verkoopwaarden wil zien, selecteert u 'Toon Verkoopwaarde'. U zal zien dat onderaan een knop 'Stuur naar bestek' tevoorschijn is gekomen.

Wanneer u klikt op de knop 'Stuur naar bestek', worden de onderdelen toegevoegd aan het huidige bestek in dit dossier. Indien er nog geen bestek aanwezig is, zal er een nieuw bestek aangemaakt worden. Indien een deel van de onderdelen in deze offerte gekoppeld zijn aan een bestek en een deel nog niet, zullen de onderdelen die nog niet gekoppeld zijn aan een bestek worden toegevoegd aan het bestek waar de andere onderdelen van de offerte reeds aan gekoppeld zijn.

Vervolgens zal u worden doorverwezen naar het dossierscherm van het betreffende dossier.

# **6. Een bestelling plaatsen**

Wanneer u "Toon aankoopwaarde" selecteert en u op de knop "Bestel" hebt geklikt, zal u zien dat er automatisch een bestelling is aangemaakt. U zal verwezen worden naar de overeenstemmende bestelpagina waar de **aankoopprijs voor u is ingevuld**.

U hoeft enkel nog op 'Communiceer' te klikken om uw bestelling te plaatsen.

Unieke FAQ ID: #1321 Auteur: Domien Jansen Laatst bijgewerkt:2019-06-25 10:55

> Pagina 5 / 5 **(c) 2024 InSyPro <christof@insypro.com> | 2024-05-14 18:36** [URL: http://faq.insypro.com/index.php?action=artikel&cat=25&id=307&artlang=nl](http://faq.insypro.com/index.php?action=artikel&cat=25&id=307&artlang=nl)